# Onboarding for Guardians **SchooLinks Guide:**

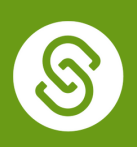

### Getting Started

To complete this process, you will need to be invited by your Student or their Counselor with a "claim code" to associate a student to your account.

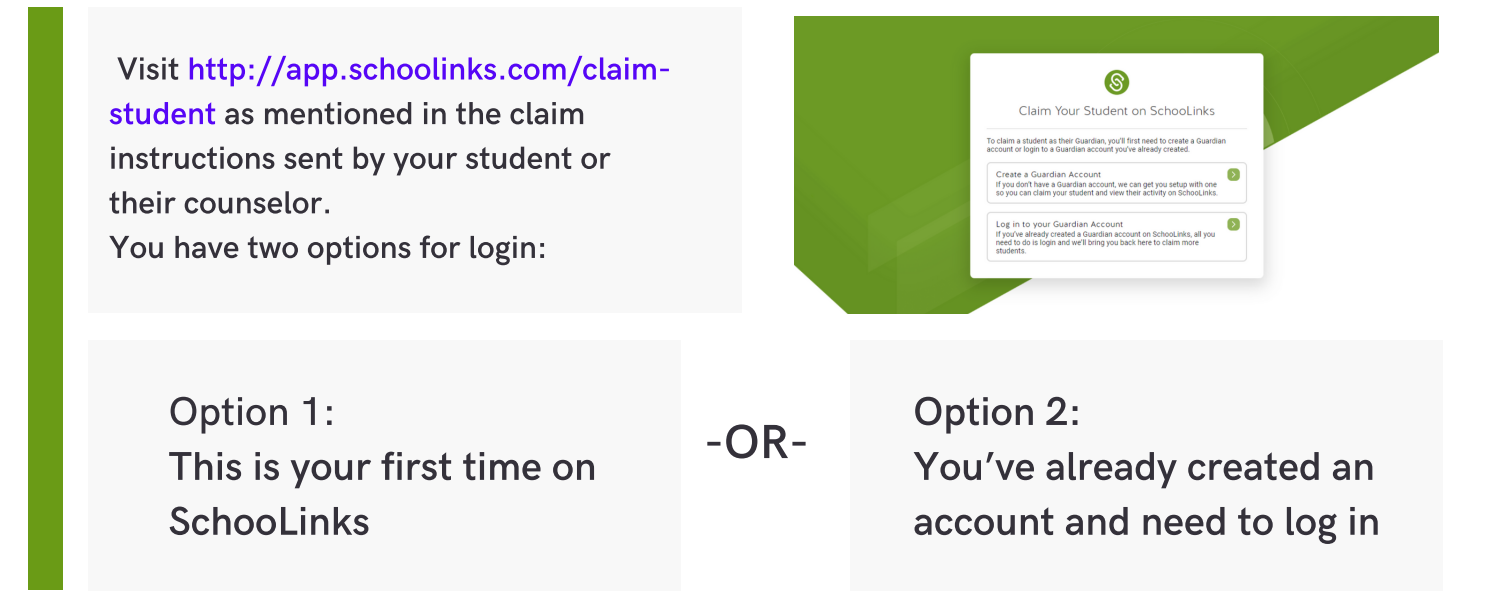

# Option 1: This is your first time on SchooLinks

Click on Create a Guardian Account box. From here, you can use Google or LinkedIn Single Sign-on, or create an account using an Email Address and Password.

 $\circledS$ Welcome to SchooLinks How would you like to create your Guardian G Sign up with Google in Sign up with Linkedin  $\circledS$ Create Your SchooLinks Account oolinks Account info **Enter vour Email Address** 

If using an Email and Password, fill out the necessary information on this screen, then clicking Continue.

Proceed to Claiming your Student

## Option 2: You've already created an account

Click on Log in to your Guardian Account option. On the login page, click on the Guardian, Alumni and Professional Network tab.

From here, you can use Google or LinkedIn Single Sign-on, or sign in using an Email Address and Password.

Proceed to Claiming your Student

#### Claiming your Student

Once you're logged in or account has been created, enter the claim code provided by your student or counselor. Click Verify Claim Code. This code is Case-Sensitive! Make sure it's typed in exactly as it appears in the message.

After entering your claim code, it will show you the name of the student you're claiming and ask you to give your relationship to the student.

After entering your claim code, it will show you the name of the student you're claiming and ask you to give your relationship to the student.

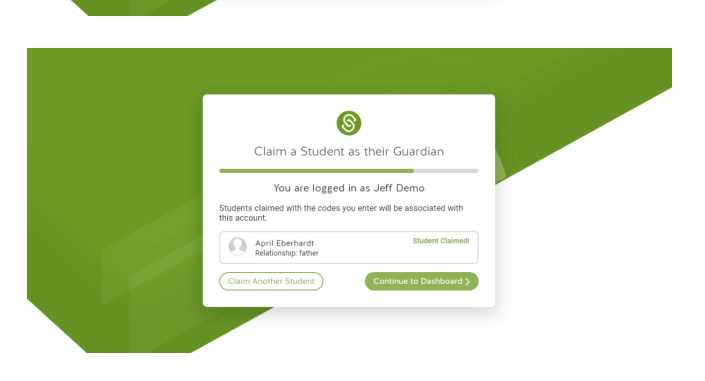

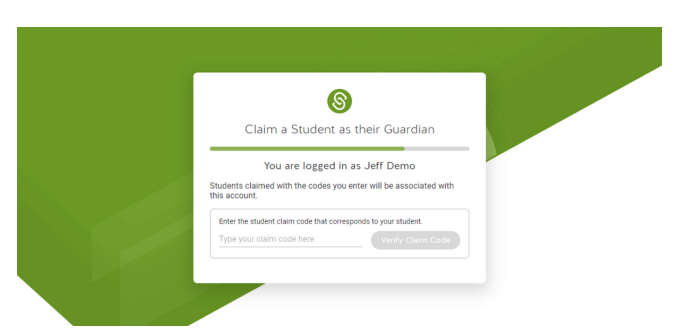

 $\circledS$ Claim a Student as their Guardian You are logged in as Jeff Demo ts claimed with the codes you enter will be associated wit

 $\begin{tabular}{|c|c|} \hline \quad \bullet\quad \quad & \text{Save Relation} \end{tabular}$ 

Student Found!<br>Is this the correct student? If so, define your April Eberhardt

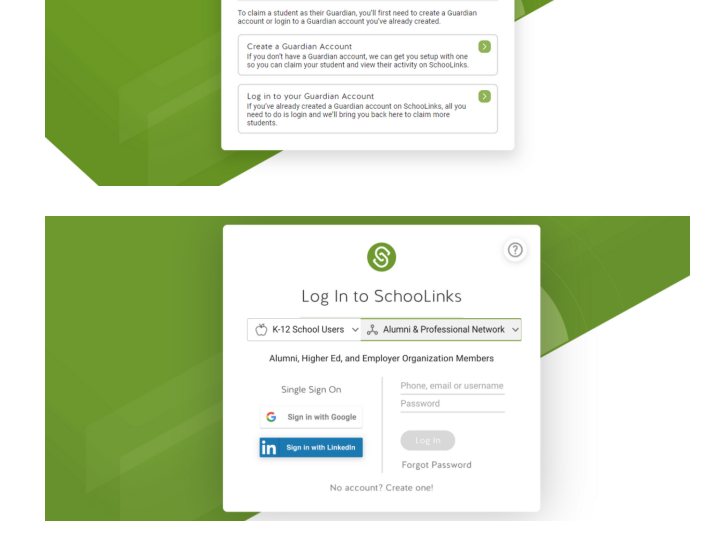

S Claim Your Student on SchooLinks